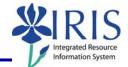

**Process:** Use transaction PA40 to process a Return from Leave of Absence With Pay Action for an employee in IRIS. This will change the employee's employment status from "Inactive" back to "Active".

\*\*This Action should not be processed until the employee has actually returned to work.

| Role: Authorized Users                                                                                                    | Frequency: When Needed                                                                          |  |
|----------------------------------------------------------------------------------------------------|-------------------------------------------------------------------------------------------------|--|
| Beginning                                                                                                    |                                                                                                 |  |
| Enter the transaction code                                                                                                    | PA40                                                                                            |  |
| Personnel Actions                                                                                                    |                                                                                                 |  |
| Person ID                                                                                                    | Enter the employee's Person ID or use the <b>Possible Entries</b> icon 🙆 to search              |  |
| Press Enter to populate the employee's information at the top of the screen                                                                                                    |                                                                                                 |  |
| Start                                                                                                    | Enter the first day the employee returns from leave of absence with pay                         |  |
| Click on the <b>Select</b> button to the left of<br>the <b>Return From Leave with Pay</b> Action<br>Type                                                                                                    | Return From Leave with Pay                                                                      |  |
| Click on the <b>Execute</b> icon                                                                                                    | $\odot$                                                                                         |  |
| Copy Actions (0000)                                                                                                    |                                                                                                 |  |
| Click on the <b>Possible Entries</b> icon in the <b>Reason for Action</b> field, then double-click           A         Name of Action Type         Ac         Name of reason for acti           on the single reason listed:         ZM         Return From Leave with Pay 01         Return to Work |                                                                                                 |  |
|                                                                                                    |                                                                                                 |  |
| Leave the <b>Position</b> number in place                                                                                                    |                                                                                                 |  |
| Press Enter                                                                                                    |                                                                                                 |  |
| Read the delimit message and press Enter to accept – For example:                                                                                                    |                                                                                                 |  |
| Record valid from 11/27/2005 to 12/31/9999 delimited at end                                                                                                    |                                                                                                 |  |
| Click on the <b>Save</b> icon                                                                                                    | Infotype Edit Goto Extr <u>a</u> s System<br>Infotype Edit Goto Extr <u>a</u> s System<br>I ↓ Ⅰ |  |

Quick Reference Card – Human Resources PA40 Return From LOA With Pay

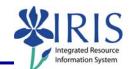

| Display Organizational Assignment (0001)                                                                                                    |                                                                          |
|----------------------------------------------------------------------------------------------------|--------------------------------------------------------------------------|
| Click on the Next Record icon                                                                                                    | B                                                                        |
| Display Planned Working Time (0007)                                                                                                    |                                                                          |
| Click on the Next Record icon                                                                                                    |                                                                          |
| Copy Basic Pay (0008)                                                                                                    |                                                                          |
| If the base pay in the <b>Amount</b> field <u>needs</u><br>to be changed, make the change, press<br><b>Enter</b> , then click on the <b>Save</b> icon                                                                                                    | Amount Curr<br>3847.00 USD                                               |
| If <u>no changes need to be made</u> to the<br>base play, click on the <b>Next Record</b> icon<br>to advance to the next infotype                                                                                                    | R                                                                        |
| Delimit Faculty Salaries (9017) – For Faculty Only on a LOA with Partial Pay                                                                                                    |                                                                          |
| Click on the <b>Select</b> button to the left of the record(s) listed                                                                                                    | Start Date End Date On Leave Base Salary 04/01/2011 12/31/9999 96,000.00 |
| Click on the <b>Delimit</b> icon                                                                                                    | • <u>7</u>                                                               |
| Personnel Actions                                                                                                    |                                                                          |
| The system should now return you to the initial <i>Personnel Actions</i> window; the Action is completed. Now use transaction <b>ZHR_PAR</b> to generate and print the required Payroll Authorization Record (PAR). Refer to the <b>ZHR_PAR Generating a</b> |                                                                          |

**PAR** QRC on the IRIS myHelp web site for the complete instructions:

http://myhelp.uky.edu/rwd/HTML/HR/QRC\_ZHR\_PAR\_Generating\_a\_PAR.pdf

2